## Web/Wireless Printing Procedures

The Washtenaw Community College Computer Commons has web/wireless printing available to students, faculty and staff as well as the public. This allows individuals to print files from home computers, laptop computers or mobile devices, on or off campus. The actual Web/Wireless printing may only be done in the Computer Commons and is not available anywhere else on campus. To print, you will need your student ID or print-copy card.To print using web/wireless, users will need to follow the procedures listed below:

- *1.* Open a web browser and go to [https://slice.wccnet.edu](https://slice.wccnet.edu/)
- *2.* Enter your NetID and password to log in. *Your NetID is your username you use to log into MyWCC, Blackboard, Email, etc. It is your email address without the @wccnet.edu*

If you are using a Print Card, the username is the number on the back WITHOUT the leading zero. The password is the same number WITH the leading zero.

*Example: Card Number is 012345 Username is 12345 Password is 012345*

- 3. After logging into Slice, click on the "Web Print" link in the left-hand navigation pane.
- 4. On the Web Print page, select the link "Submit a Job"
- 5. Select a Printer
	- a. Choose "slice\Commons" for B&W printing
	- b. Choose "slice\Commons Color" for Color printing
- 6. After selecting the printer, click on the "Print Options and Account Selection button"

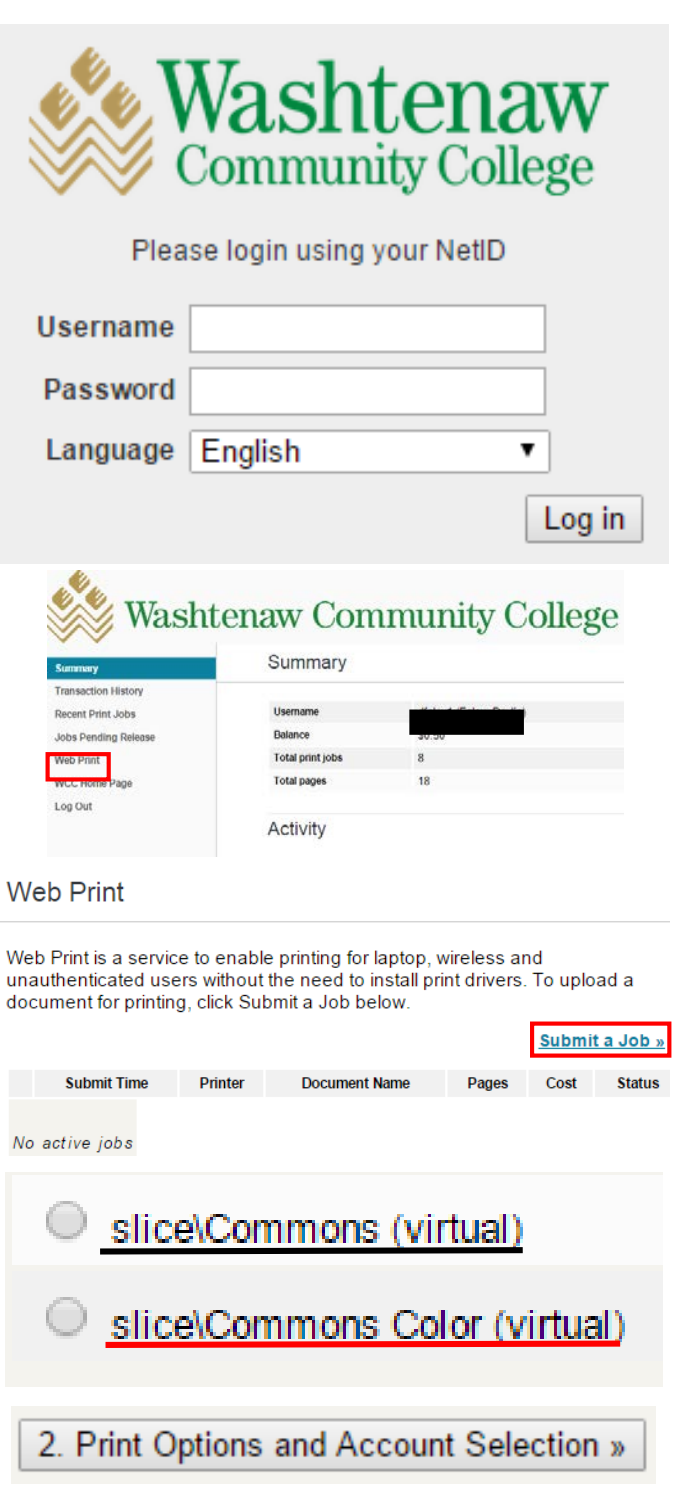

- 7. Indicate how many copies you would like to print
- 8. After choosing the number of copies you would like to print, click on the "Upload Documents" button.

9. Upload the file, or files, you would like to print by dragging them from the computer or click on the "Upload from Computer" button.

- 10. Once the file has been selected for uploading, Click on the "Upload & Complete" button.
- 11. When the job has made it into the print queue, the following screen will show the job and the Status should read "Held in Queue" and will stay there for 4 hours.
- 12. When your job has been sent successfully to the printer, log out of Slice by clicking on the "Log Out" link in the left navigation pane.

Note: B/W pages are 5 cents each and color pages are 10 cents each (as single sided sheets)

## **Options**

Copies: 1

## 3. Upload Documents »

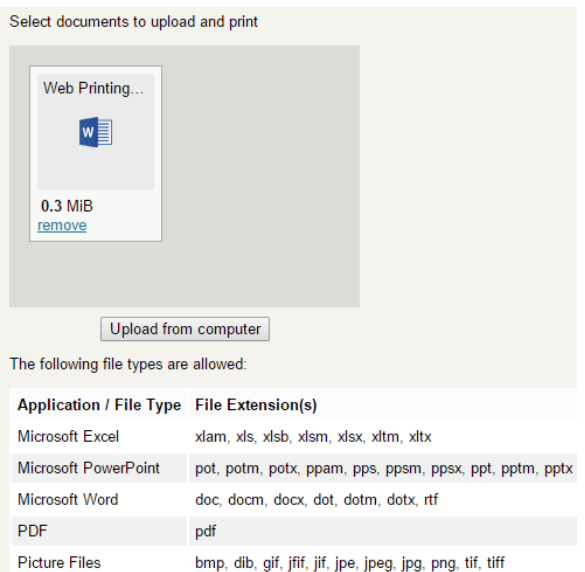

Upload & Complete »

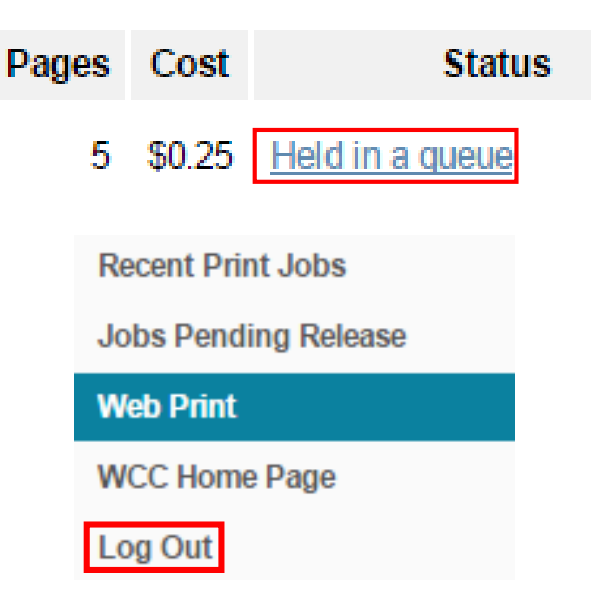